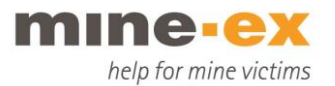

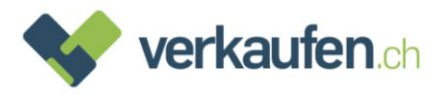

# **Wie setze ich mein Gerät auf Werkseinstellungen zurück?**

## **Apple**

- Öffnen Sie bitte die App «Einstellungen»

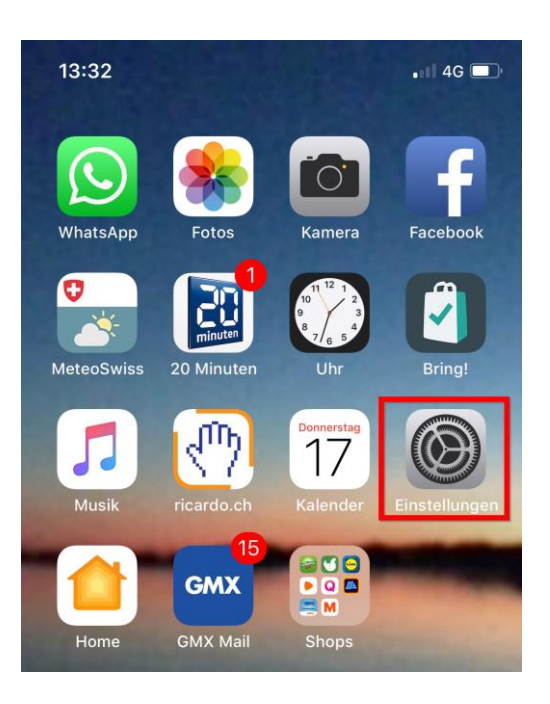

- Tippen Sie auf «Allgemein»

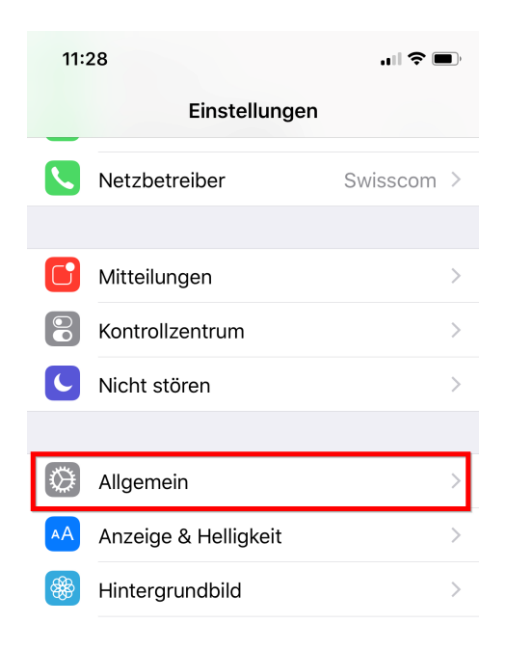

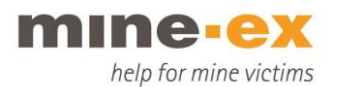

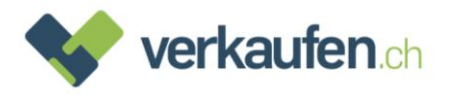

- Scrollen Sie hinunter bis zu «Zurücksetzen» und wählen Sie es aus:

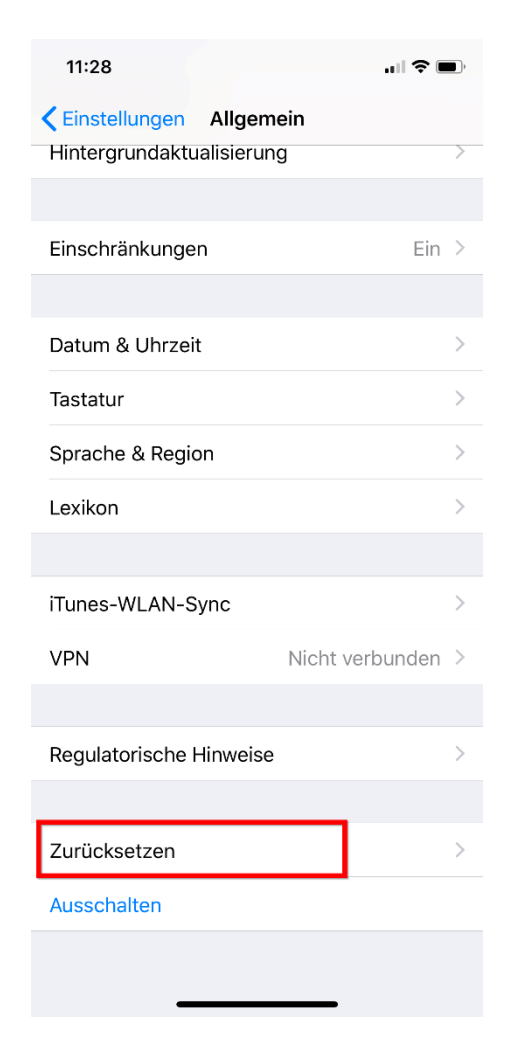

- Danach «Alle Inhalte & Einstellungen löschen»

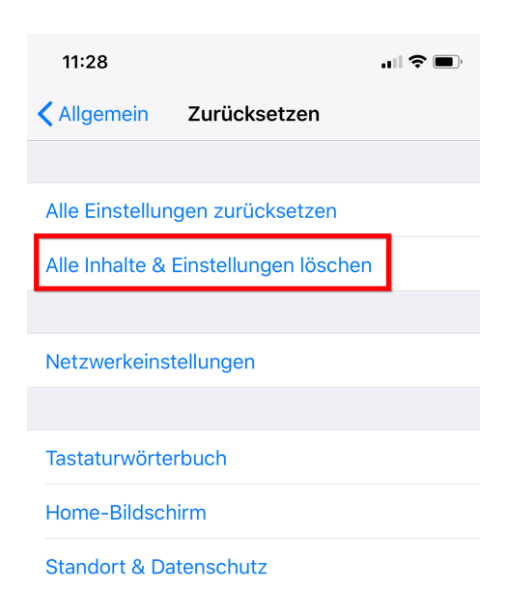

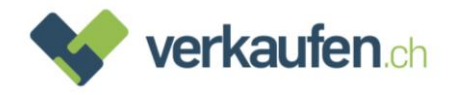

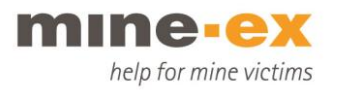

- Das Handy fragt hier nach, ob noch ein iCloud-Backup erstellt werden soll. Wenn Sie kein Backup haben, sollten Sie unbedingt «Backup erstellen, dann löschen» wählen. Im Normalfall werden Sie jedoch schon ein neues Gerät in Betrieb haben und dann kein Backup benötigen. In dem Fall können Sie getrost «Jetzt löschen wählen»:

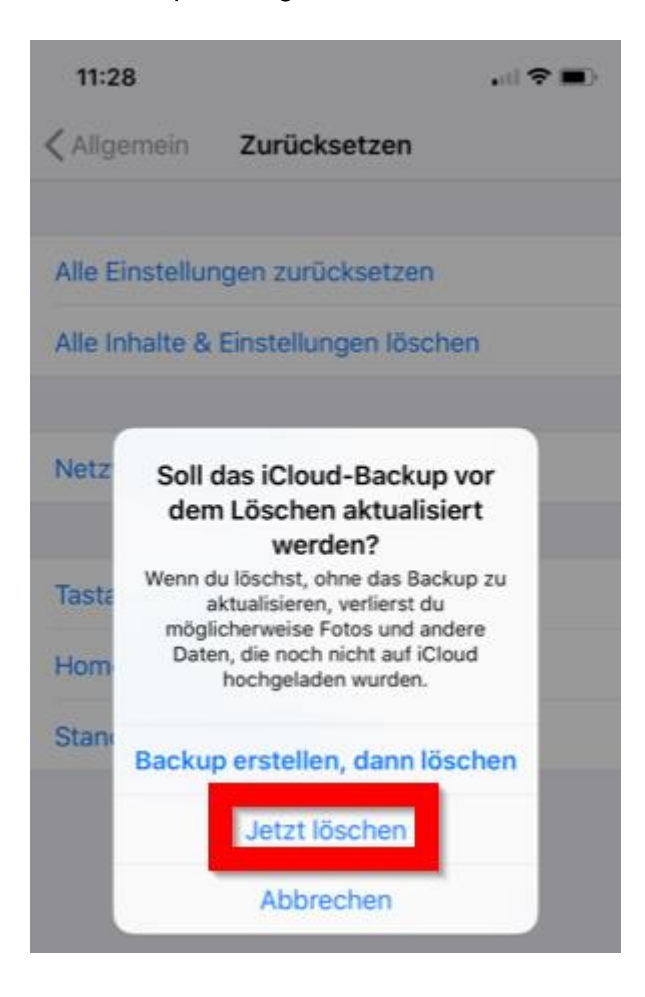

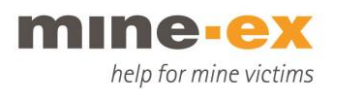

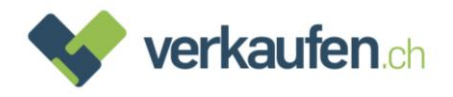

- Jetzt werden Sie aufgefordert, Ihren Sperrcode einzugeben (dies ist eine weitere Sicherheitshürde):

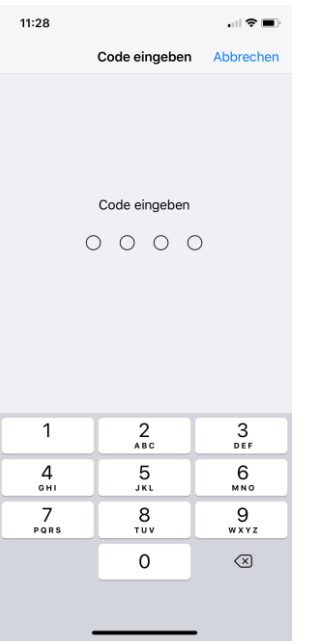

- Danach werden Sie gebeten, einen Einschränkungscode einzugeben. In Normalfall ist der Code mit dem Sperrcode identisch. Falls dieser Schritt fehlt → umso besser.

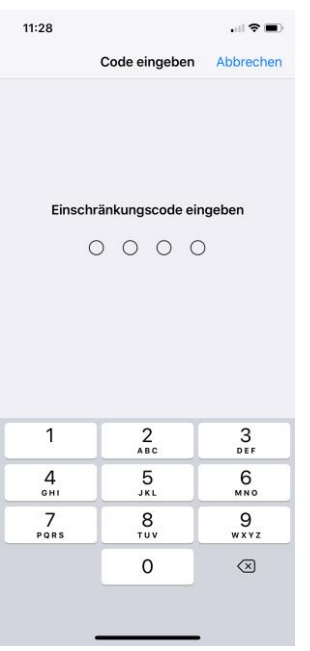

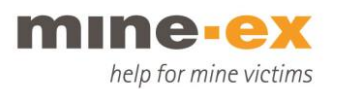

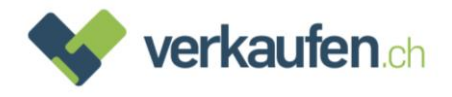

- Jetzt werden Sie gebeten zu bestätigen, dass Sie das Gerät löschen wollen:

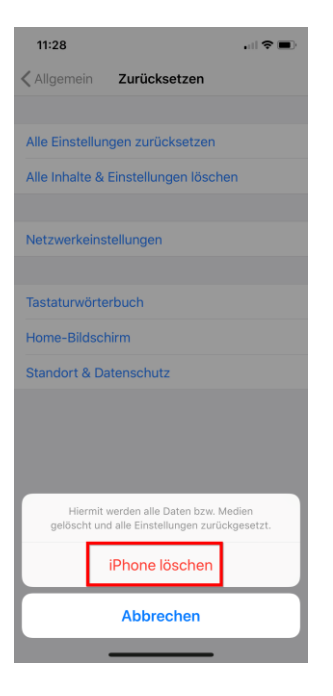

- Es wird nochmals darauf hingewiesen, dass das Löschen nicht rückgängig gemacht werden kann. Sie müssen nochmals Ihr Einverständnis zur Löschung geben:

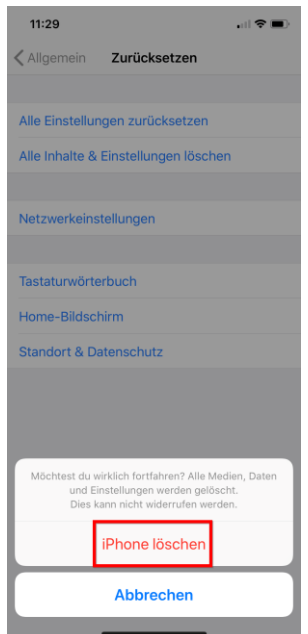

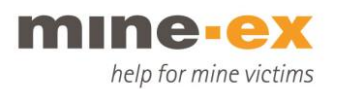

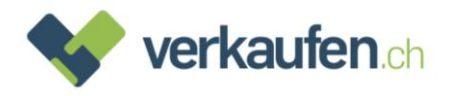

- Es öffnet sich ein Fenster mit einer Eingabemaske für Ihr Apple-ID-Passwort.

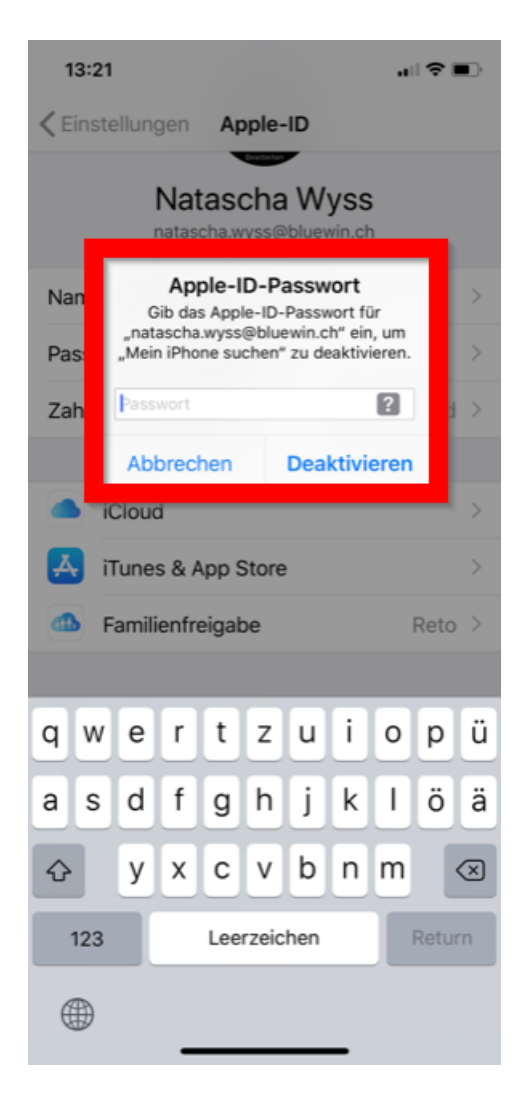

- Geben Sie Ihr Passwort ein und tippen Sie auf «Deaktivieren».
- Wenn Sie das korrekte Passwort eingegeben haben, wird das iPhone abgemeldet. Andernfalls erhalten Sie eine Fehlermeldung.

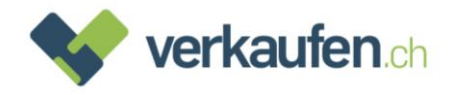

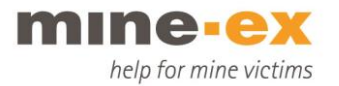

## **Abmeldung des Geräts via iCloud.com:**

Dieser Schritt ist nur dann notwendig, wenn die Entfernung über das Gerät nicht mehr möglich ist (z.B. weil das Display sich nicht mehr bedienen lässt).

- Öffnen Sie auf einem Ihrer Geräte den Webbrowser (Safari, Firefox, Chrome etc.) und gehen Sie auf <https://www.icloud.com/>
- Loggen Sie sich über dieses Anmeldefenster ein:

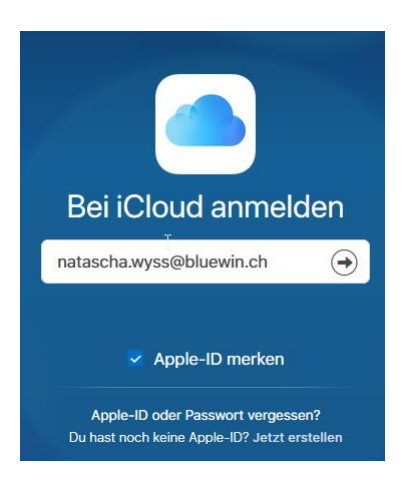

- Geben Sie Ihre Apple-ID und Ihr Passwort ein. Klicken Sie auf den Pfeil neben dem Passwort.

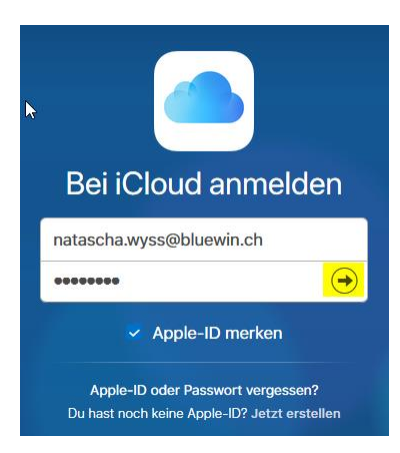

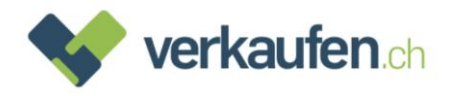

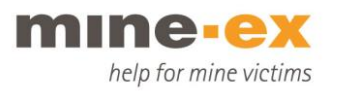

- Klicken Sie auf dem neuen Bildschirm auf «Mein iPhone suchen». Falls Sie eine Zwei-Faktor-Authentifizierung eingerichtet haben, brauchen Sie den Code nicht einzugeben.

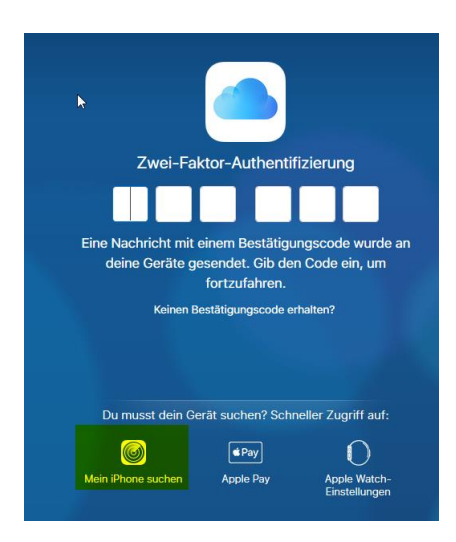

- Klicken Sie anschliessend im oberen Bereich auf «Alle Geräte». Nun erscheint eine Liste mit sämtlichen Geräten, die mit Ihrer Apple-ID verknüpft sind:

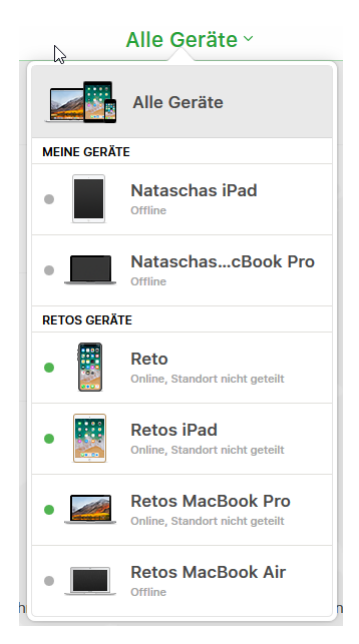

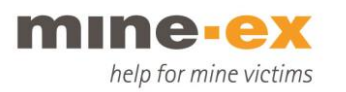

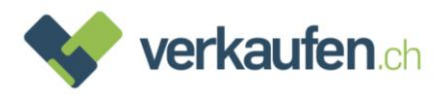

- Wählen Sie das zu entfernende Gerät aus und klicken Sie darauf (es wird mit «offline» angezeigt). Das untenstehende Fenster wird geöffnet. **WICHTIG: Bitte unbedingt «Aus dem Account entfernen» anwählen und nicht «iPhone/iPad löschen». Es kann bis ca. 20 Sekunden dauern, bis «Aus dem Account entfernen» auftaucht.**

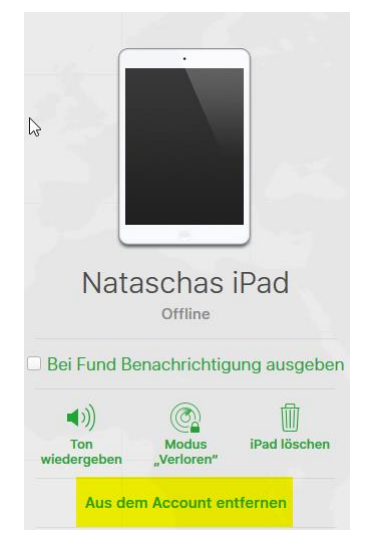

- Es öffnet sich ein letztes Fenster. Klicken Sie bitte auf «Entfernen»

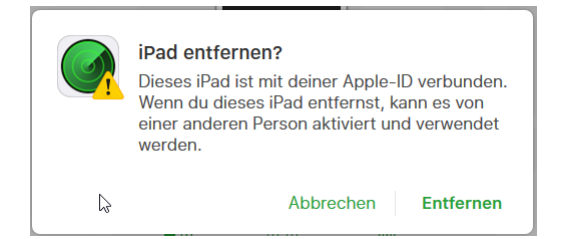

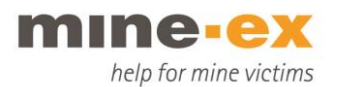

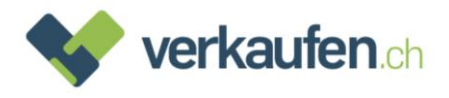

# **Samsung und andere Android-Geräte**

- Öffnen Sie bitte die App Einstellungen

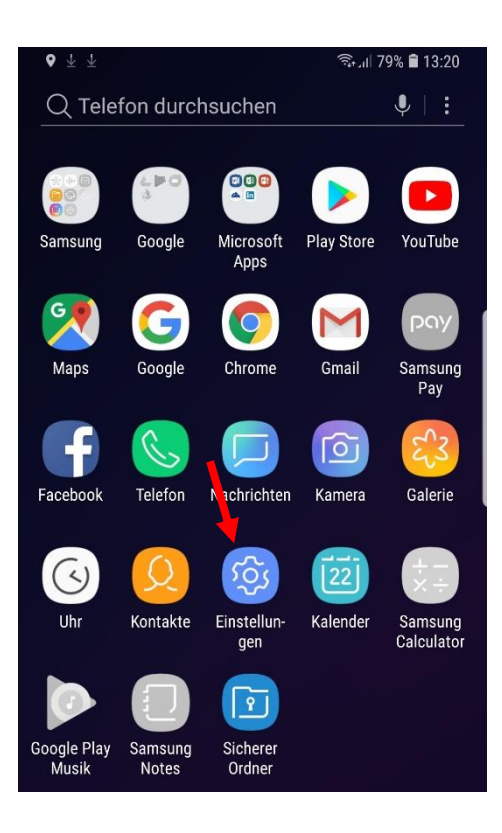

- Tippen Sie auf allgemeine Verwaltung

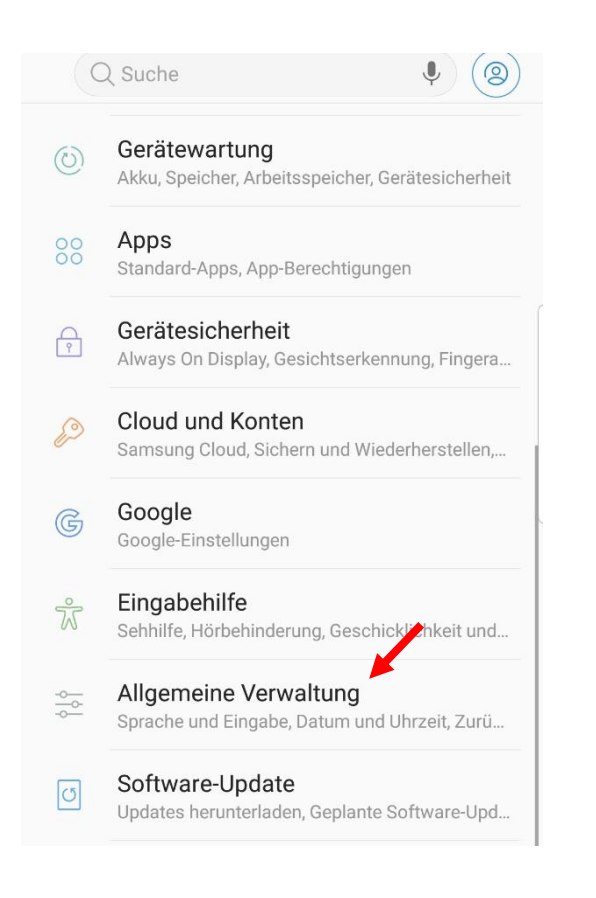

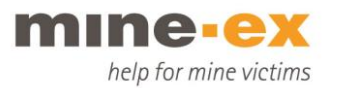

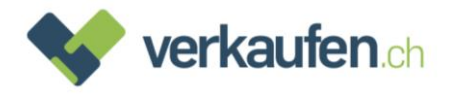

### - Klicken Sie auf Zurücksetzten

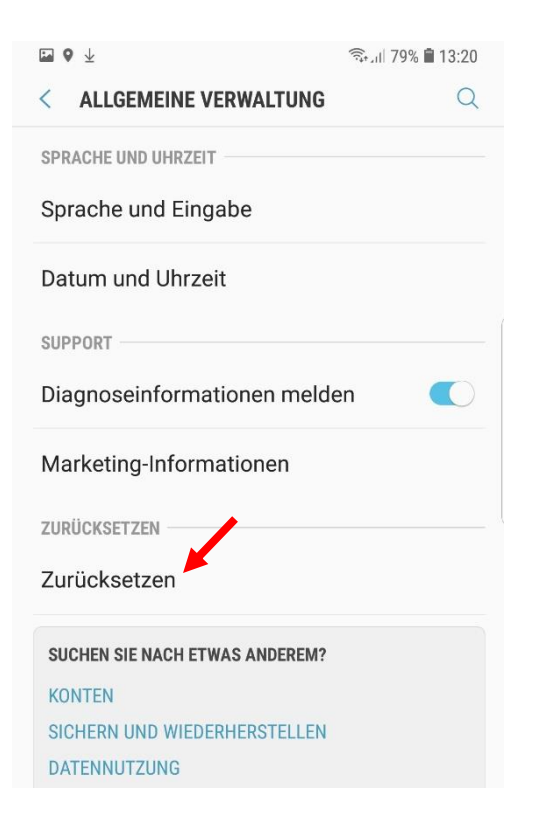

#### - Danach auf Werkseinstellung zurücksetzten

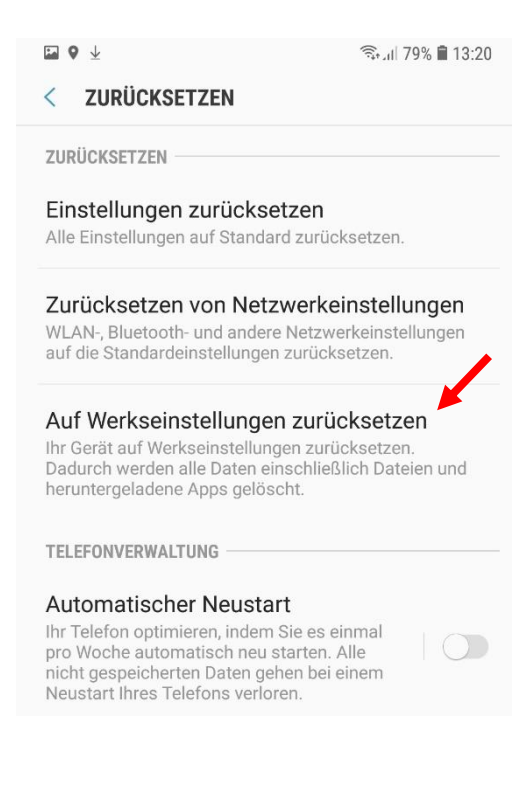

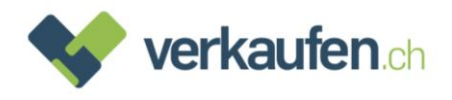

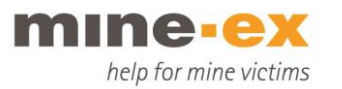

- Danach erscheint unter «Persönlich» das aktive Google Konto auf dem Gerät.
- Klicken Sie auf «Zurücksetzen»

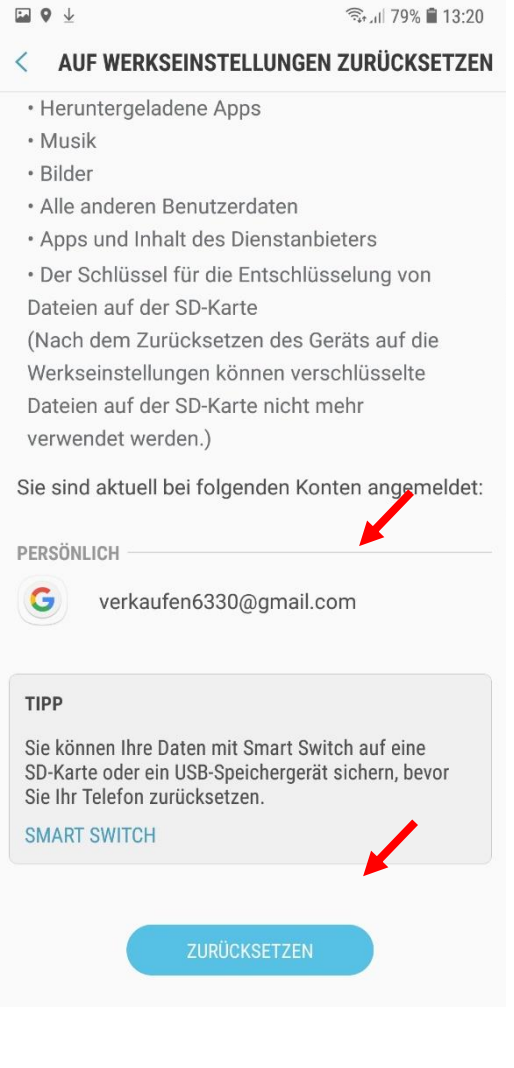

- Zum Schluss auf «Alles löschen»
- Das Gerät wird neu gestartet und alles gelöscht

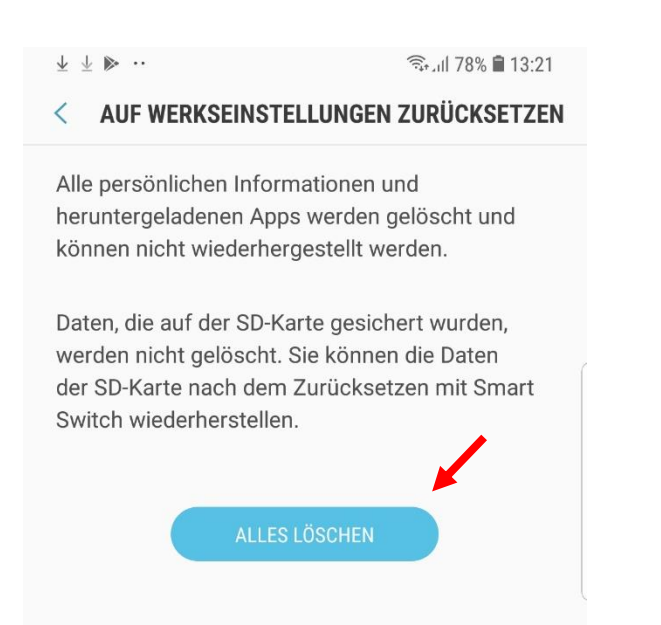